**آموزش گام به گام نصب MySQL [روی ویندوز](https://getpancake.com/fa/mysql/%d9%86%d8%b5%d8%a8-mysql-%d8%b1%d9%88%db%8c-%d9%88%db%8c%d9%86%d8%af%d9%88%d8%b2/) با استفا ده ازInstaller MySQL**

**پایگاه داده اس کیو ال یکی از معروف ترین و کاربردی ترین پایگاه های داده است** MySQL .**امکانات زیادی را برای توسعه دهندگان و کاربران ارائه می دهد و کاربران زیادی به نصب** MySQL **روی ویندوز می پردازند**.

**برای نصب** MySQL **روی ویندوز می توان از نصب کننده** MySQL **یا** Installer MySQL **استفاده کرد. نصب کننده بهترین و آسان ترین راه برای نصب** MySQL **است** Installer MySQL .**کاربری آسان و کامال گرافیکی را در اختیار شما قرار می دهد و به شما کمک می کند تا اس کیو ال را با پکیج های زیر نصب و راه اندازی کنید**:

- **سرور**MySQL
- **همه متصل کننده ها**
- **میز کار** MySQL **با نمونه الگوهای مختلف داده** 
	- MySQL Notifier •
- **ابزارهای اکسل و مایکروسافت ویژوال استودیو**
	- **پایگاه داده نمونه**MySQL
	- **اسناد و راهنمای**MySQL

**برای دانلود** installer MySQL **به لینک زیر بروید**:

[https://tarahsystem.ir/wp-content/download/installer/MySQL.v](https://tarahsystem.ir/wp-content/download/installer/MySQL.v8.0.34_tarrahsystem.com.zip)**A... "F\_**tarrahsystem.com.zip

**با مراجعه به این لینک یک فایل نصب کننده مشاهده خواهید کرد**:

**فایل را دانلود کنید که به صورت زیر است نصب کنید**.

**برای نصب** MySQL **با استفاده از نصب کننده**MySQL **، روی فایل نصب** MySQL **دوبار کلیک کنید و مراحل زیر را انجام بدهید**:

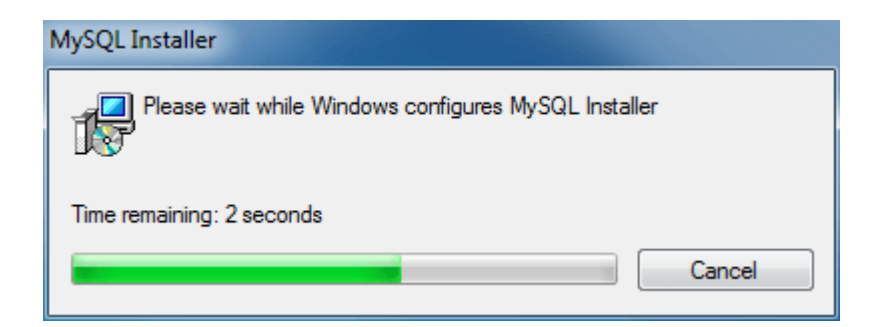

**در اولین مرحله سیستم عامل ویندوز،** Installer MySQL **را پیکربندی می کند و پس از آن وارد صفحه خوش آمد گویی می شوید. همانطور که در تصویر زیر مشاهده می کنید، چند گزینه وجود دارد که برای نصب اس کیو ال گزینه اول** Products MySQL Install **را انتخاب کنید** .

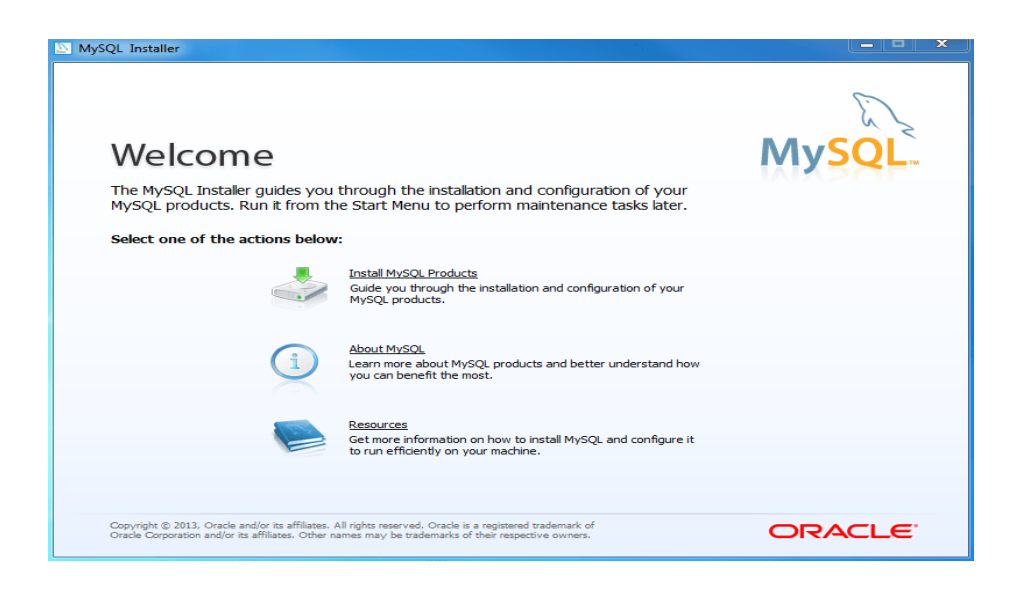

.2 **نصب MySQL مرحله :2**

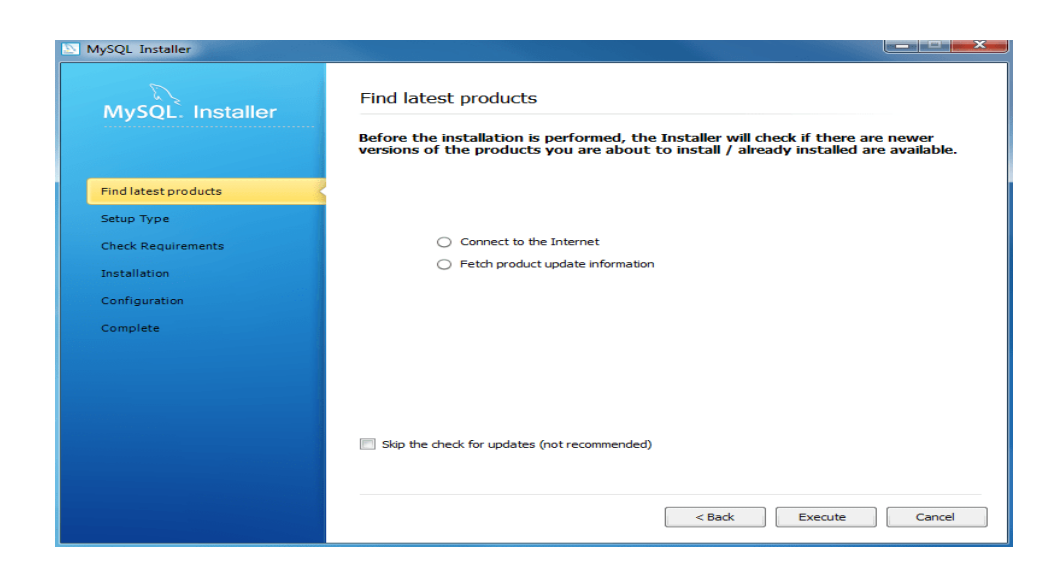

**دراین مرحله نصب کننده** MySQL **آخرین محصوالت** MySQL **از جمله سرور** MySQL **و** Workbench MySQL**و غیره را بررسی و دانلود می کند**.

3 **مرحله :3**

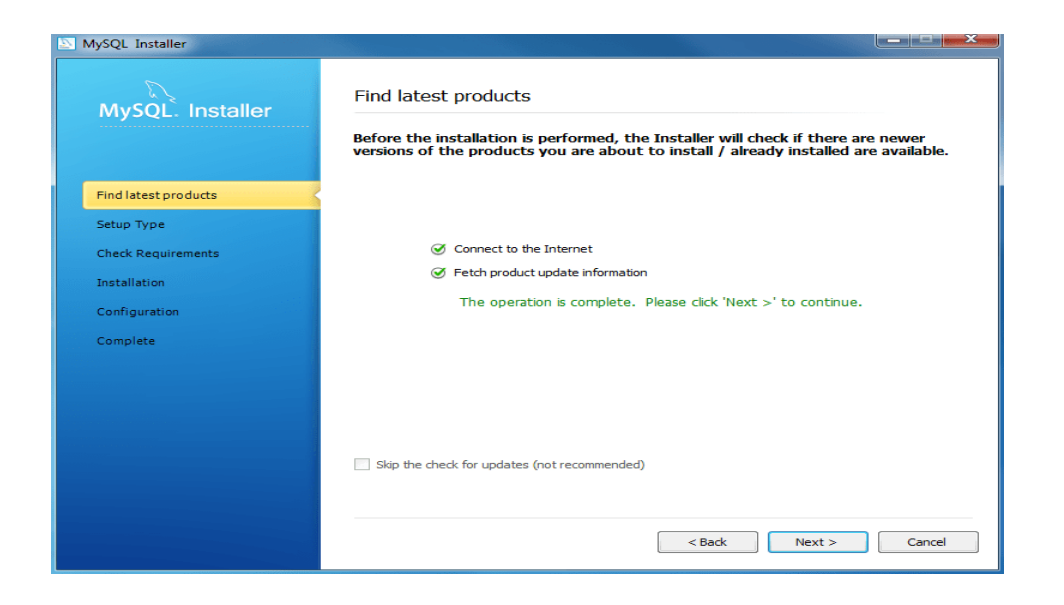

 **برای ادامه نصب دیتابیس** MySQL **روی دکمه** Next **کلیک کنید**.

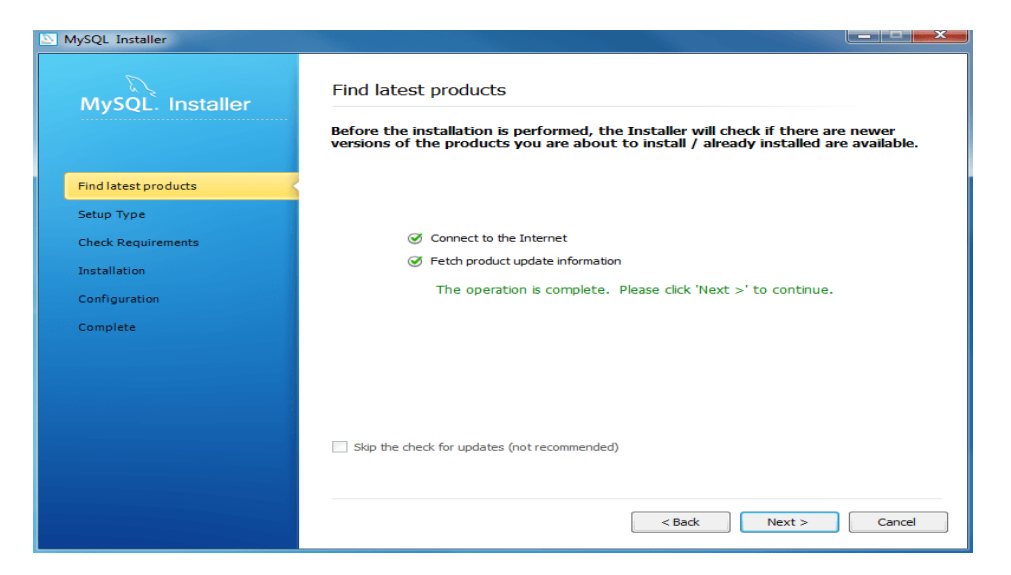

**-4 مرحله :4**

**درمرحله پنجم نصب** MySQL **روی ویندوز باید نوع راه اندازی را انتخاب کنید. چهار نوع راه اندازی وجود دارد** : **default developer: با انتخاب این گزینه تمامی فیچرهای اس کیو ال برای توسعه دهندگان نصب می شود**. **only Server: با انتخاب این گزینه صرفا فیچرهای مربوط به سرور نصب و راه اندازی می شود**. **only Client: با انتخاب این گزینه صرفا فیچرهای مربوط به نسخه کالینت بدون سرور نصب می شود**. **Full: با انتخاب این گزینه تمامی محصوالت و فیچرهای اس کیو ال نصب و راه اندازی می شود**. **Custom: با انتخاب این گزینه می توانید فیچرها را به صورت دستی انتخاب و نصب کنید**. **برای نصب تمام محصوالت و ویژگی های** MySQL **گزینه Full را انتخاب کنید**.

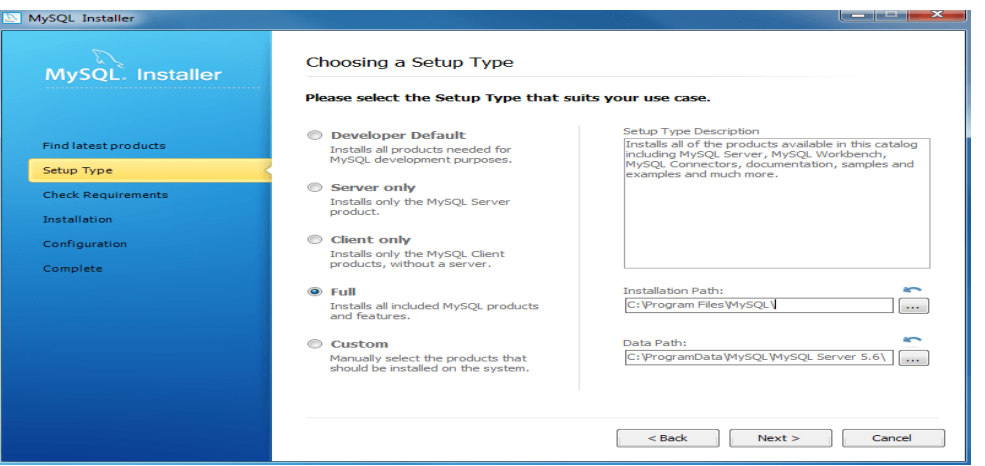

## .1 **مرحله :5**

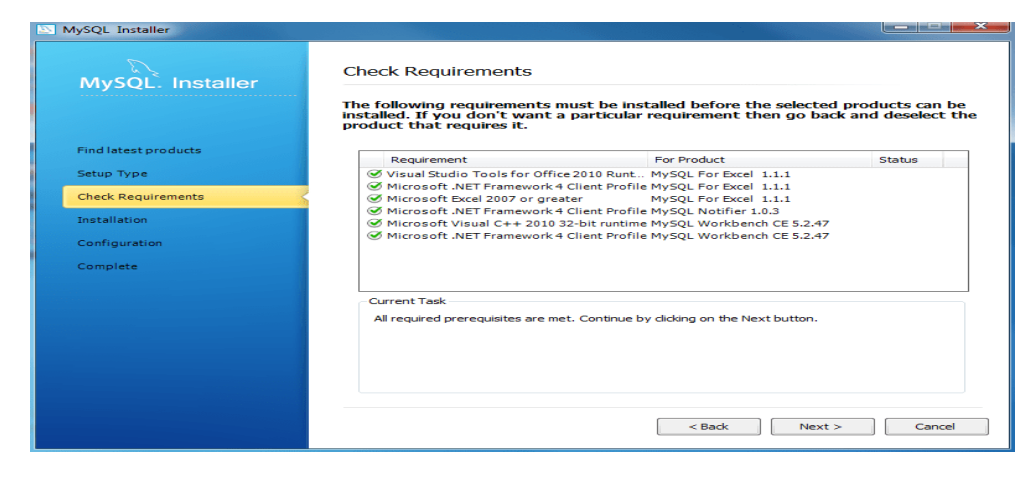

**در این مرحله نصب** MySQL **تمامی الزامات و پیش نیازهای اس کیو ال بررسی می شود**.

## **نصب MySQL مرحله :6**

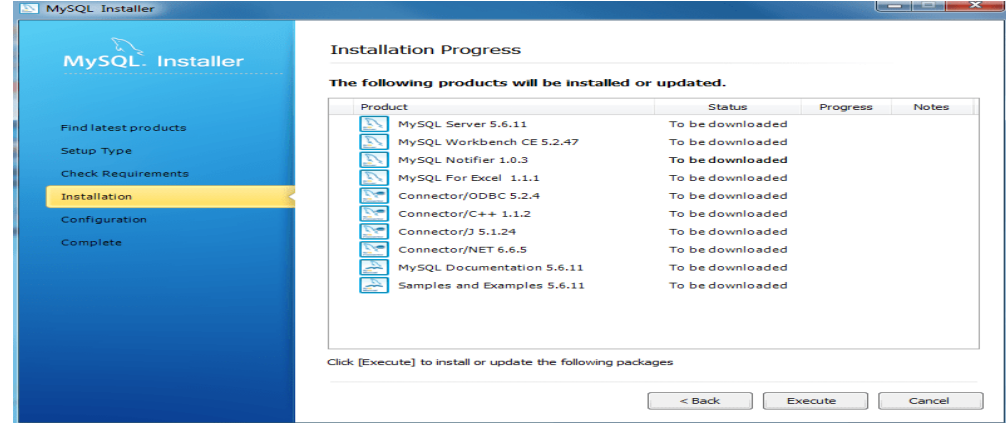

Installer MySQL **تمام محصوالت انتخاب شده را دانلود می کند. بسته به اینکه کدام محصول را انتخاب کرده اید**

**و سرعت اتصال اینترنت شما به چه صورت است، مدتی زمان نیاز دارد**.

**در این مرحله دانلود محصوالت و فیچرها به ترتیب انجام می شود**.

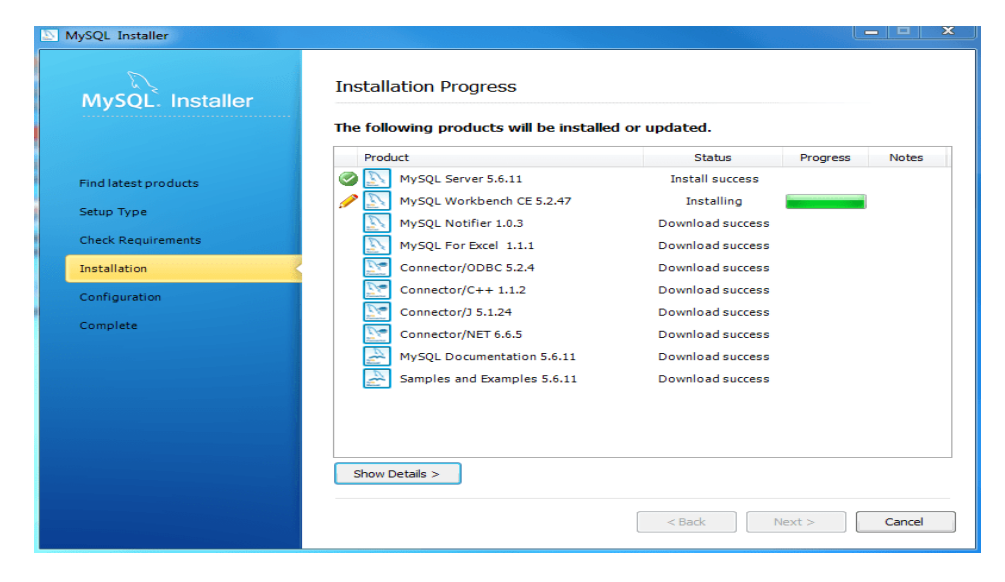

-8 **مرحله :8**

**در این مرحله دانلود کامل می شود. برای ادامه می توانید روی دکمه Next کلیک کنید** .

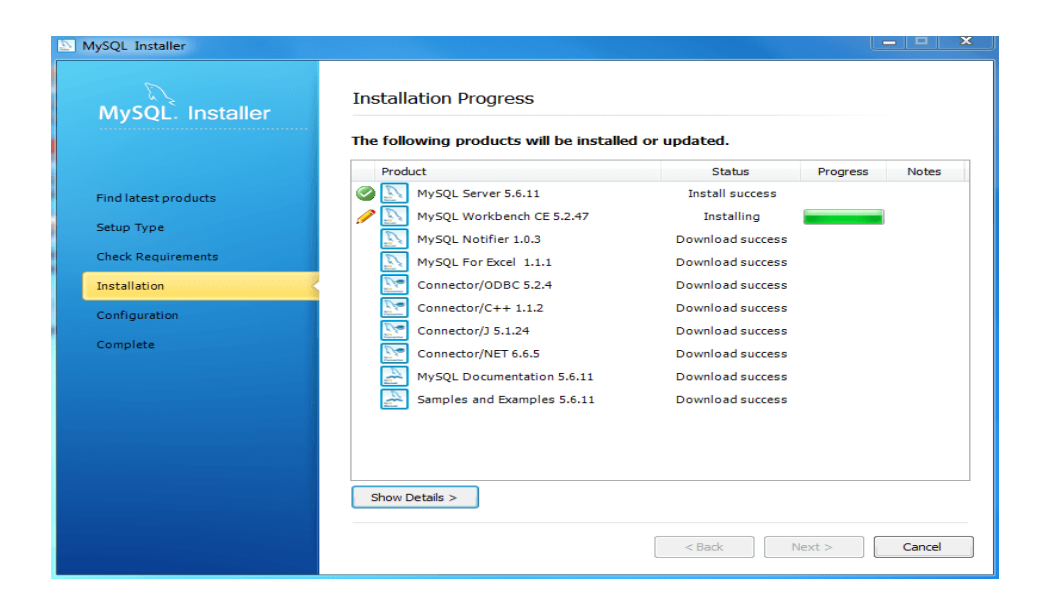

-9 **مرحله :9**

**در این صفحه نمای کلی پیکربندی را مشاهده می کنید. برای پیکربندی** Database MySQL Server **روی دکمه** Next **کلیک کنید**.

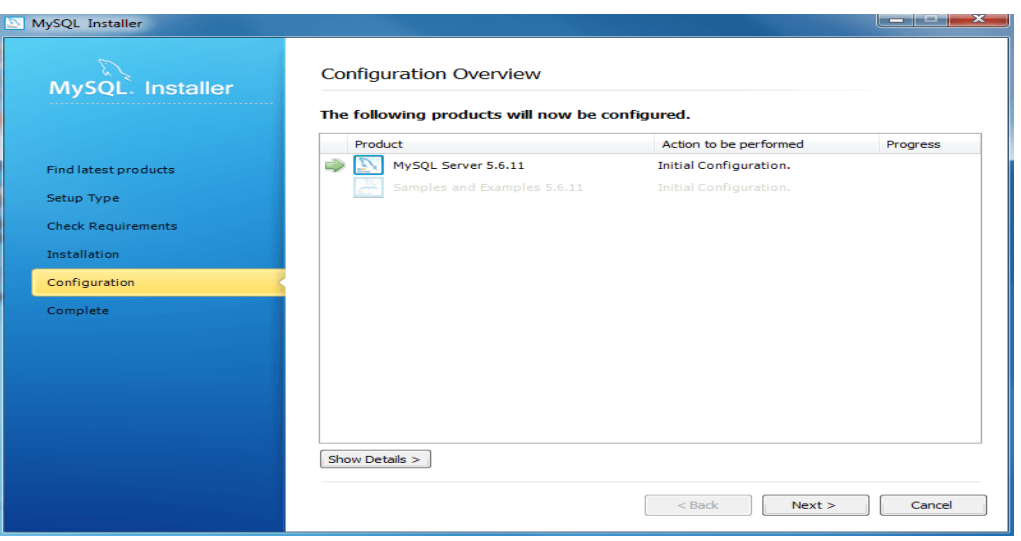

-10 **مرحله 10**

**در این مرحله می توانید اس کیو ال را نصب کنید.** 

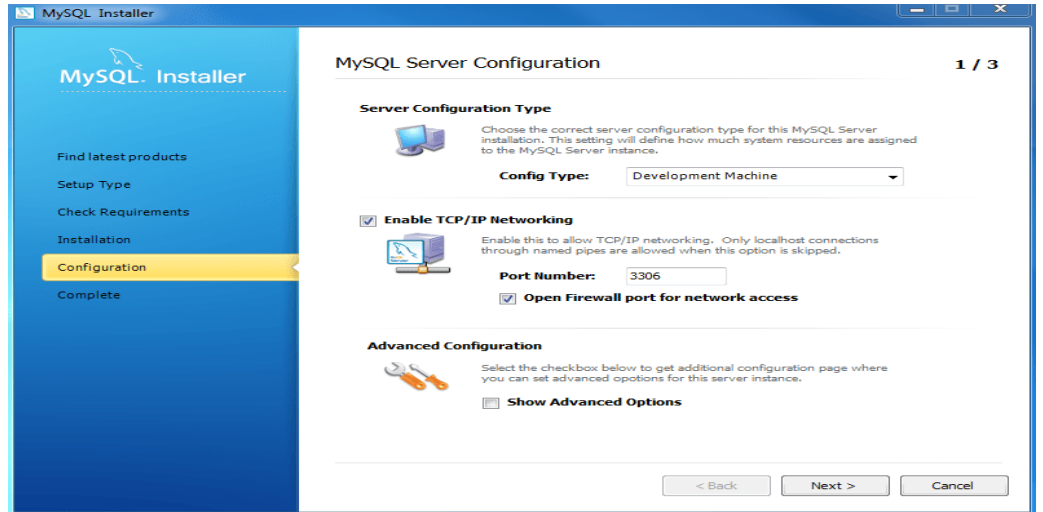

**پیکربندی سرور** :MySQL **نوع پیکربندی و پورت** MySQL**( به طور پیش فرض 3306( را انتخاب کنید و برای ادامه روی دکمه** Next **کلیک کنید**.

-11 **مرحله :11**

**پیکربندی سرور** :MySQL **یک رمز عبور برای دسترسی** root **انتخاب کنید. اگر نسخه سرور پایگاه داده** MySQL **را نصب می کنید، به ذخیره رمز عبور توجه داشته باشید و آن را ایمن نگه دارید. اگر می خواهید کاربر بیشتری به** MySQL**اضافه کنید، می توانید این کار را در این مرحله انجام دهید** 

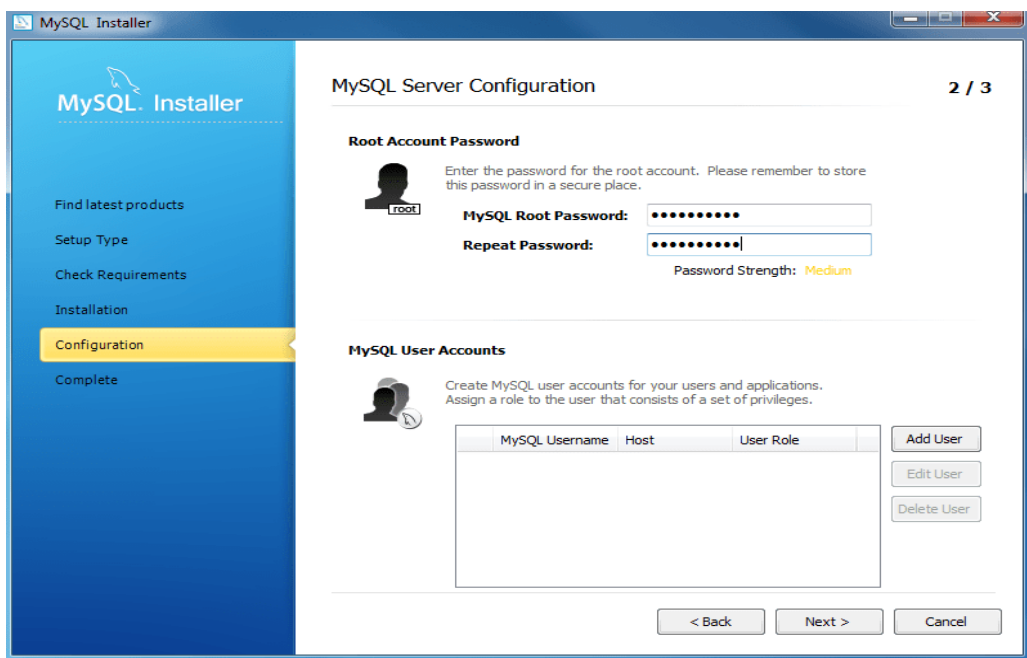

-12 **مرحله :12**

**در این مرحله پیکربندی سرور** MySQL **را انجام بدهید. جزئیات سرویس ویندوز از جمله نام سرویس ویندوز و نوع حساب را انتخاب کنید، سپس برای ادامه روی دکمه** Next **کلیک کنید**.

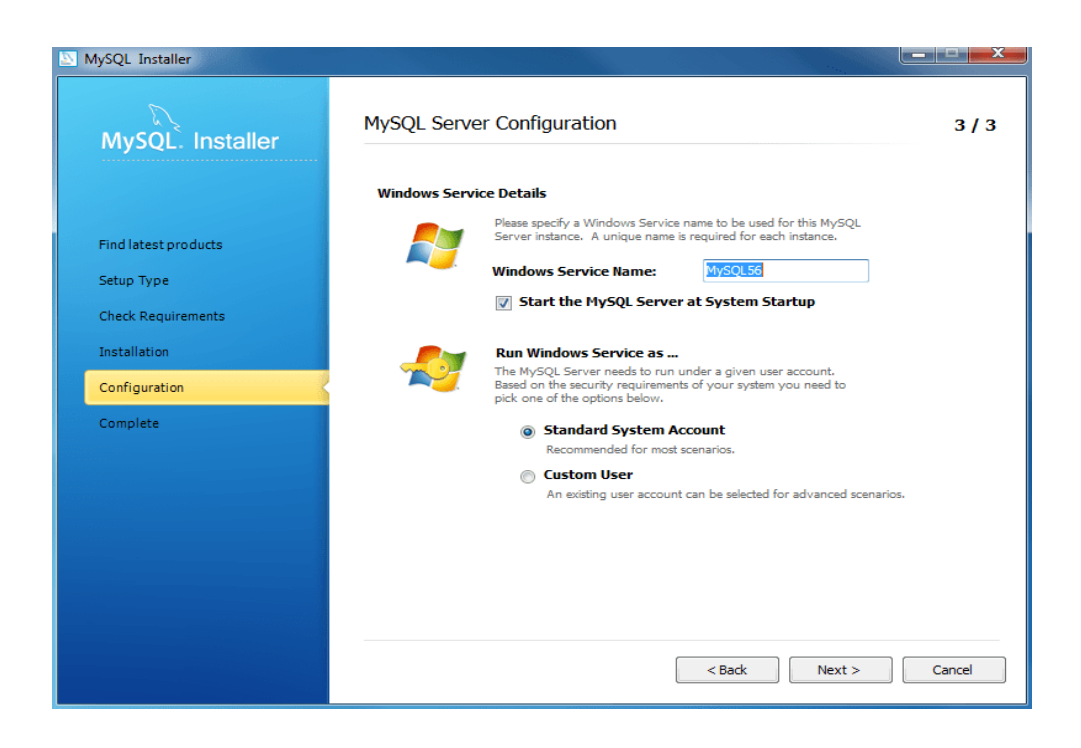

**با مشاهده پیغام** configured be now will prodoucts fallowing The **متوجه خواهید شد که عملیات پیکربندی سرور** MySQL **به خوبی انجام شده است. برای ادامه روی دکمه** Next **کلیک کنید**.

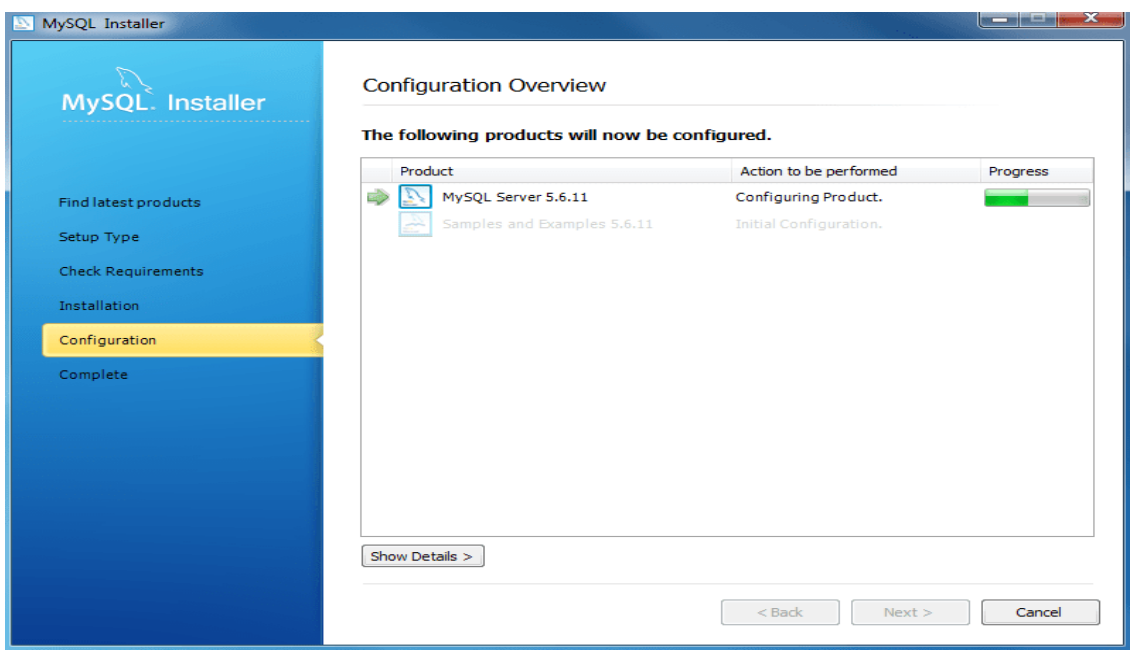

## -14 **مرحله :14**

**نمای کلی پیکربندی** Installer MySQL **نمایش داده می شود. در این مرحله داده های نمونه و مدل های نمونه** 

**نصب می شوند**.

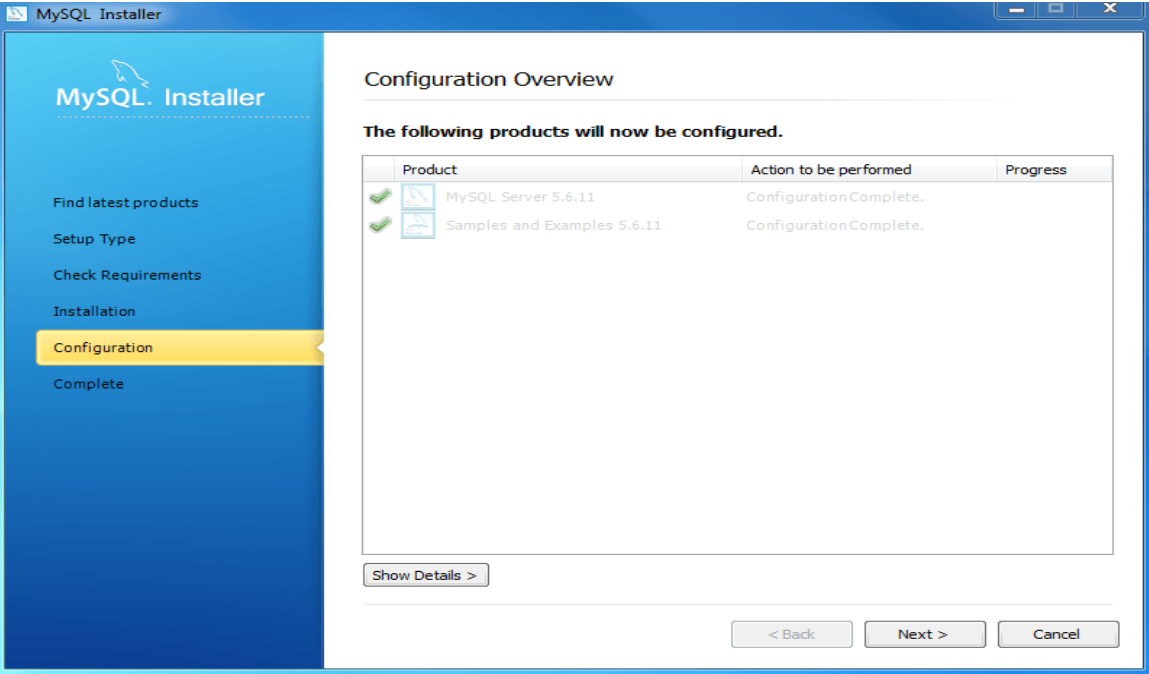

**-15 مرحله :15**

**در این مرحله نصب کامل شده است. روی دکمه** Finish **کلیک کنید تا صفحه نصب بسته شود و** MySQL Workbench**راه اندازی شود**.

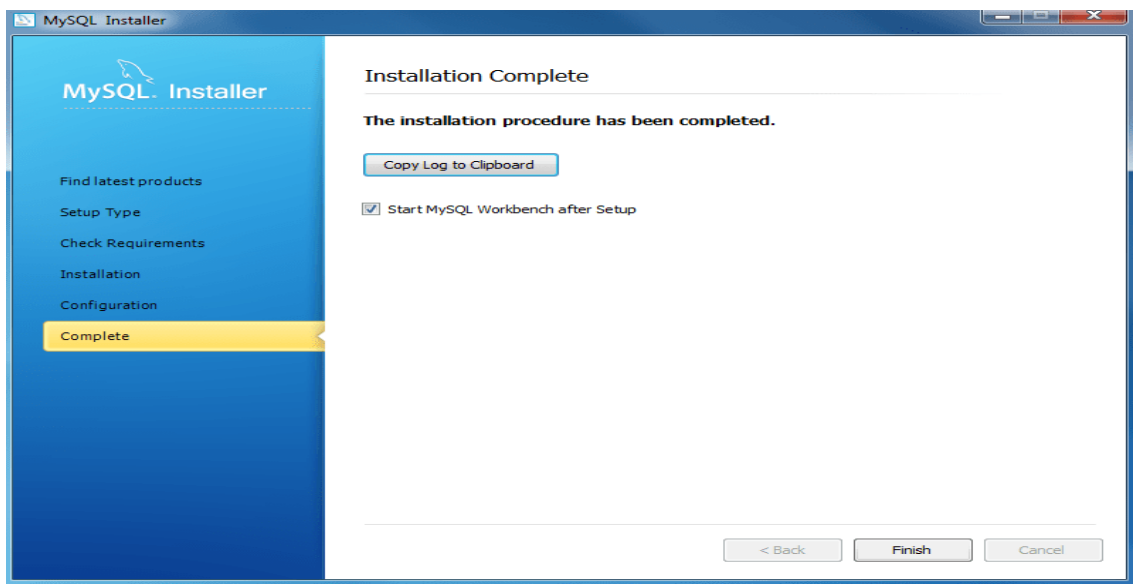

**از همراهی شما با مقاله آموزش گام به گام نصب** MySQL **روی ویندوز متشکریم. اگر در رابطه با این پست سوال یا مشکل یا پیشنهادی داشتید در قسمت نظرات اعالم نمایید تا راهنمایی شوید. همچنین می توانید این مطلب را با سایر دوستانتان به اشتراک بگذارید تا از این آموزش بهره مند شوند**